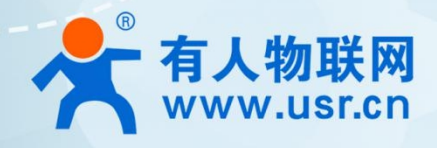

# **5G+WIFI6 工业路由器**

## **THEFER 满讯云应用案例**

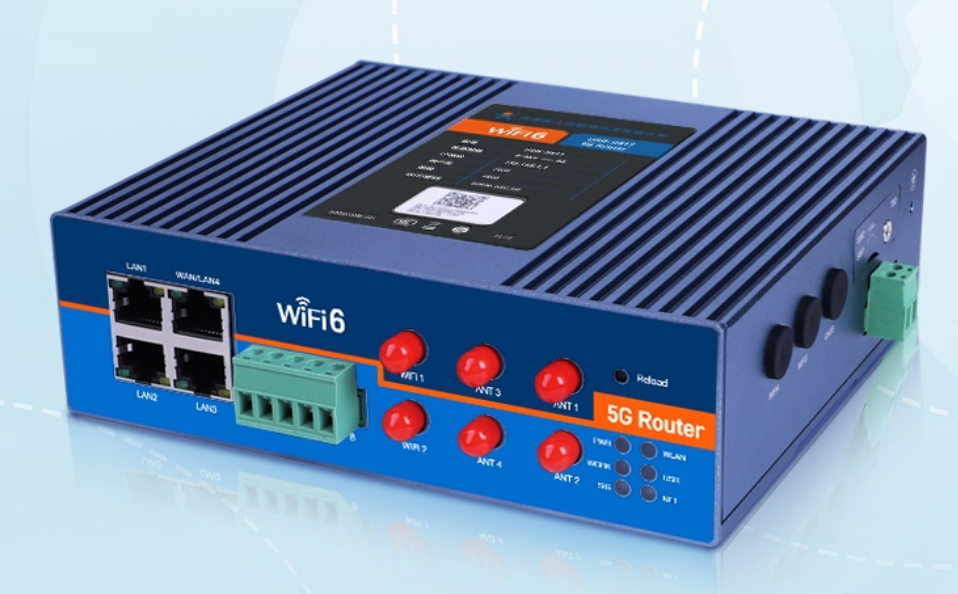

### **联网找有人,靠谱**

可信赖的智慧工业物联网伙伴

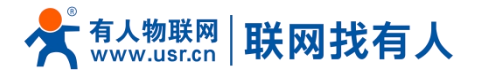

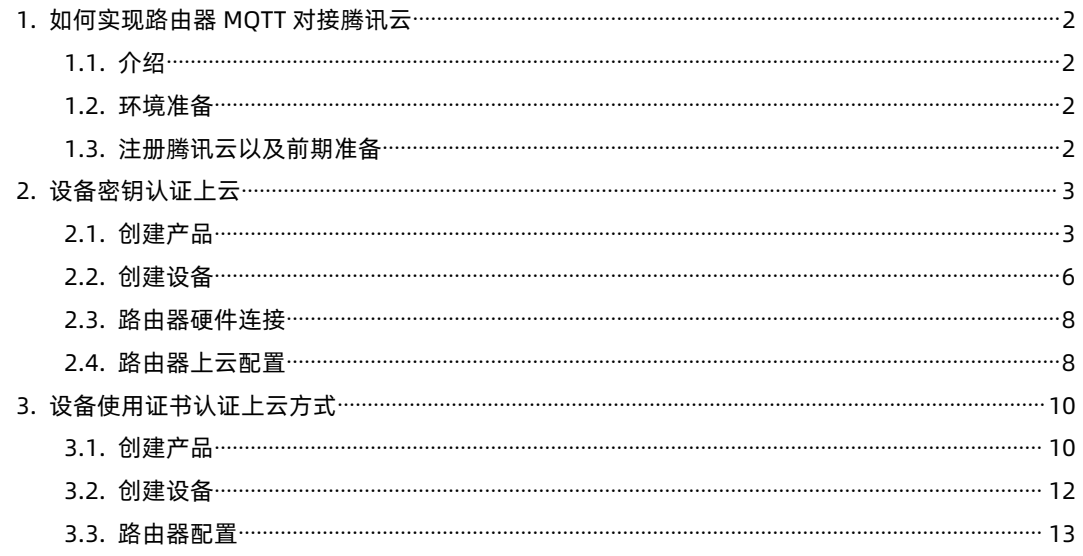

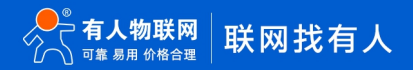

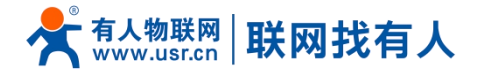

#### <span id="page-2-0"></span>**1. 如何实现路由器 MQTT 对接腾讯云**

<span id="page-2-1"></span>1.1. 介绍

本示例主要帮助客户使用路由器对接腾讯云平台,并订阅主题实现串口数据推送至发布主题端。

- <span id="page-2-2"></span>1.2. 环境准备
- USR-G817 路由器一台
- USB 转 RS485 数据线一根
- SIM 卡一张
- 12V/3A 的标准 817 适配器 1 个
- **▶ 5G 天线 4 根、WIFI 天线 2 根**
- > 可上网 SIM 卡一张
- PC 一台(需安装串口调试助手,可网络下载或者可通过如下链接下载)
- **<https://www.usr.cn/Download/27.html>**
- <span id="page-2-3"></span>1.3. 注册腾讯云以及前期准备

#### 腾讯云官网地址:**<https://cloud.tencent.com/>**

#### 按照提示完成注册登录

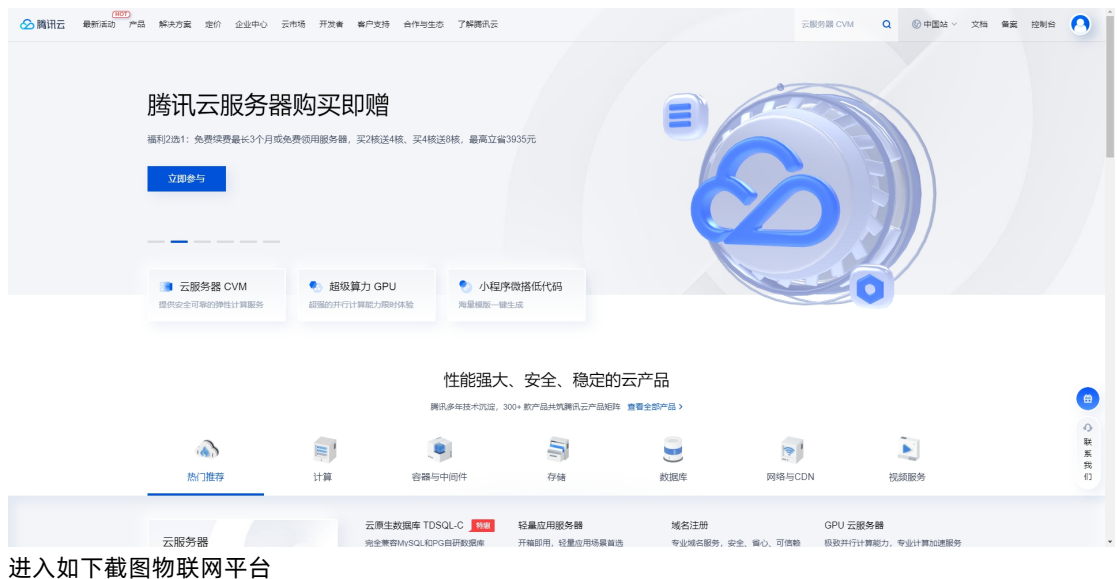

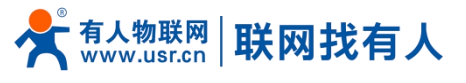

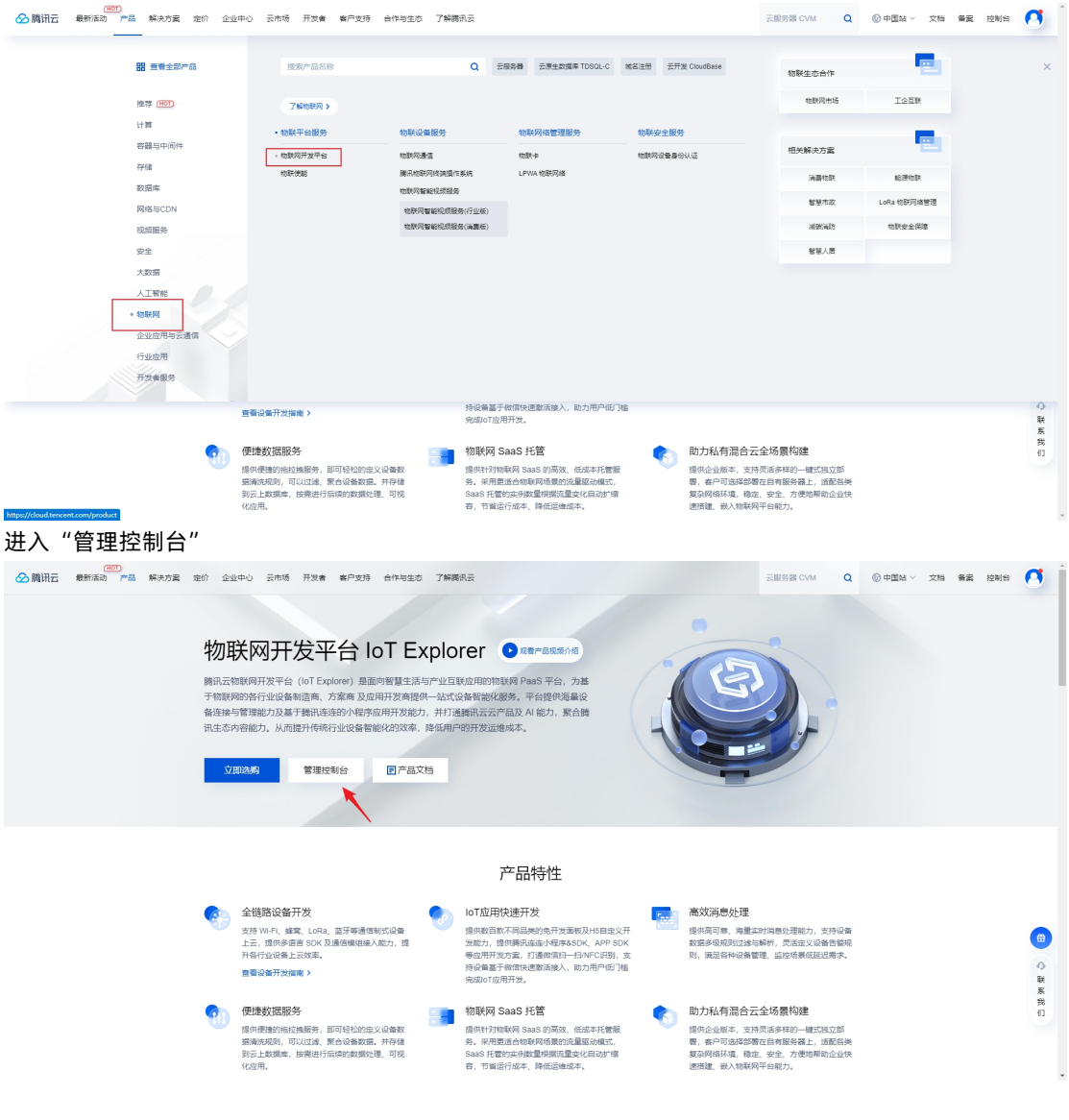

#### <span id="page-3-0"></span>**2. 设备密钥认证上云**

#### <span id="page-3-1"></span>2.1. 创建产品

官方腾讯云说明链接:**<https://cloud.tencent.com/document/product/634>** 进入 IoT Hub:

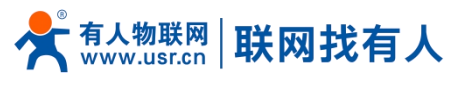

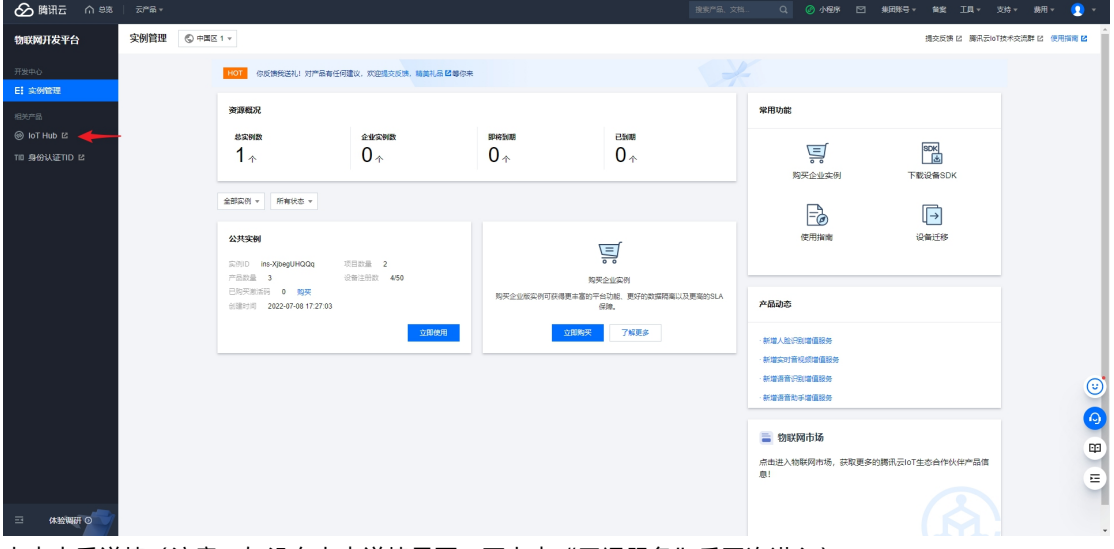

点击查看详情(注意,如没有点击详情界面,可点击"开通服务"后再次进入)

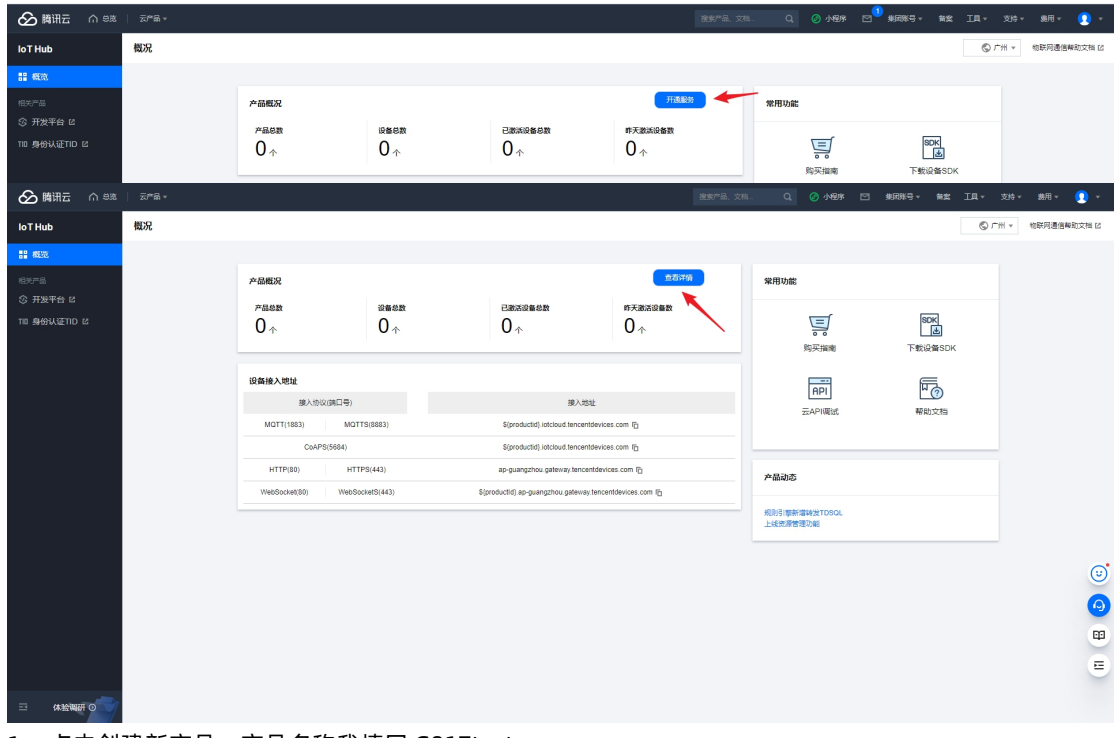

1. 点击创建新产品,产品名称我填写 G817test

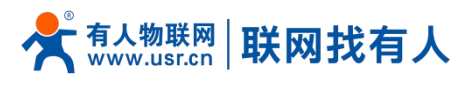

⊙脚泥  $\mathbb{Q}=\bigcircled{0} \text{ and } \mathbb{P}=\text{supp} \exists \mathbb{Q} \text{ and } \mathbb{P}=\text{supp} \text{ and } \mathbb{P}=\text{supp} \text{ and } \mathbb{P}=\text{supp} \text{ and } \mathbb{P}=\text{supp} \text{ and } \mathbb{P}=\text{supp} \text{ and } \mathbb{P}=\text{supp} \text{ and } \mathbb{P}=\text{supp} \text{ and } \mathbb{P}=\text{supp} \text{ and } \mathbb{P}=\text{supp} \text{ and } \mathbb{P}=\text{supp} \text{ and } \mathbb{P}=\$ loT Hub 产品列表 ◎ 广州 v 物联网通信帮助文档 区 国产品列表 **BERNY BLACK**  $\langle \langle \rangle \rangle = \langle \langle \rangle \rangle \langle \rangle \langle \rangle$  $\alpha$ 日 国件升级  $\mu_{\rm BD}$ 产品类型  $\frac{1}{24}$ 操作 当前无数据,请点击左上按键创建 **田 分组管理**  $\frac{1}{20}$  segment □ 证书管理  $\mathbf{10} \star \tilde{\Xi}/\overline{\Xi} \quad \left[ \begin{array}{c|c} \mathbf{K} & \mathbf{1} \end{array} \right] \leftarrow \left[ \begin{array}{c|c} \mathbf{1} & \mathbf{1} \end{array} \right] \mathbf{11} \overline{\Xi} \right] \models \left[ \begin{array}{c|c} \mathbf{K} & \mathbf{1} \end{array} \right]$  $\pm$  0  $\pm$ 三 体验调研 ◎

产品类型选择:普通产品 产品名称:自定义即可 认证方式:选择密钥认证 数据格式:选择自定义 描述:可自定义

点击确认

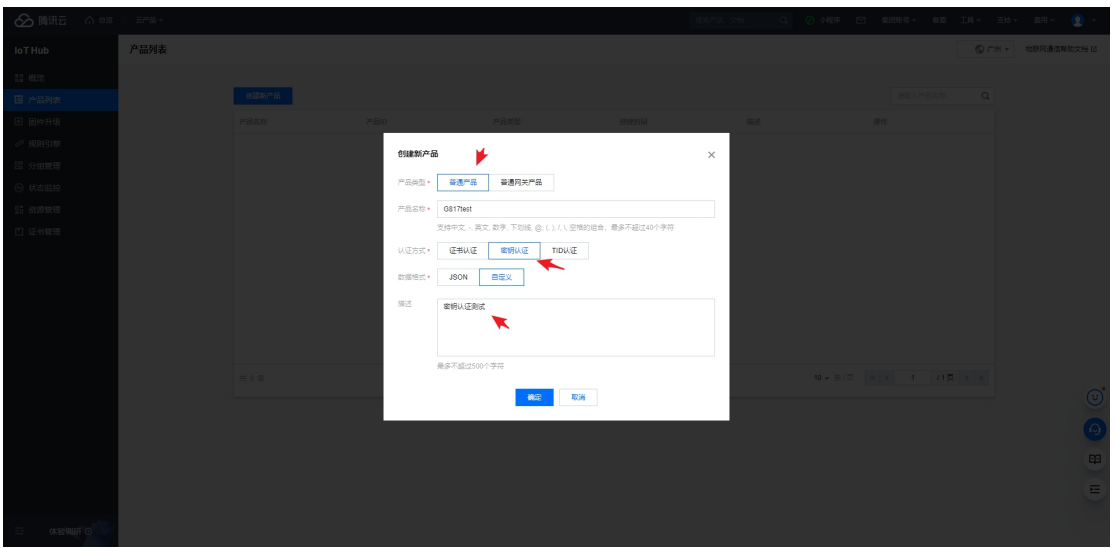

此时产品已经创建成功

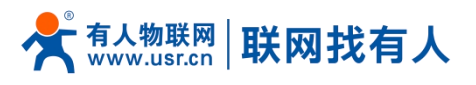

 $\hat{\mathbf{O}}$  脚泥  $\hat{\mathbf{a}}$  as  $\hat{\mathbf{a}}$   $\hat{\mathbf{a}}$ Q ◎小程序 ⊠ 集团帐号▼ 報當 Ⅱ具▼ 交持▼ 裁用▼ ◎ ▼ 产品列表 loT Hub ◎ 广州 v 物联网通信帮助文档 区 。<br>- 語 概念<br>- 国 产品列表  $\alpha$ 清暗入产品名称 ■ ■ 图件升级  $\mu_{\text{BL}}$ 产品类型 期作 **POPPIGE** mix 创建时间<br>2022-07-11 16:19:03 ロ 岡田九家<br>*JP* 規則引撃<br>田 分姐管理 en en MTPBLZXZZU  $\begin{array}{c} \text{max} \\ \text{max} \end{array}$ <br>密明认证表は  $15.888932$  $10\star \text{\ \AA}/\text{\ \AA} \quad \text{\ \ } \mid \text{\text \AA} \quad \text{\ \ } 1 \quad \text{\ \ } \mid \text{\ \ } H \text{\ \AA} \quad \text{\ \ } \mid \text{\ \AA}$  $\frac{1}{24} + \frac{1}{24}$  $\begin{array}{|c|c|c|c|c|}\hline \text{I} & \text{II} & \text{I} \\ \hline \text{I} & \text{II} & \text{I} \\ \hline \end{array}$ 

#### <span id="page-6-0"></span>2.2. 创建设备

#### 1.点击管理

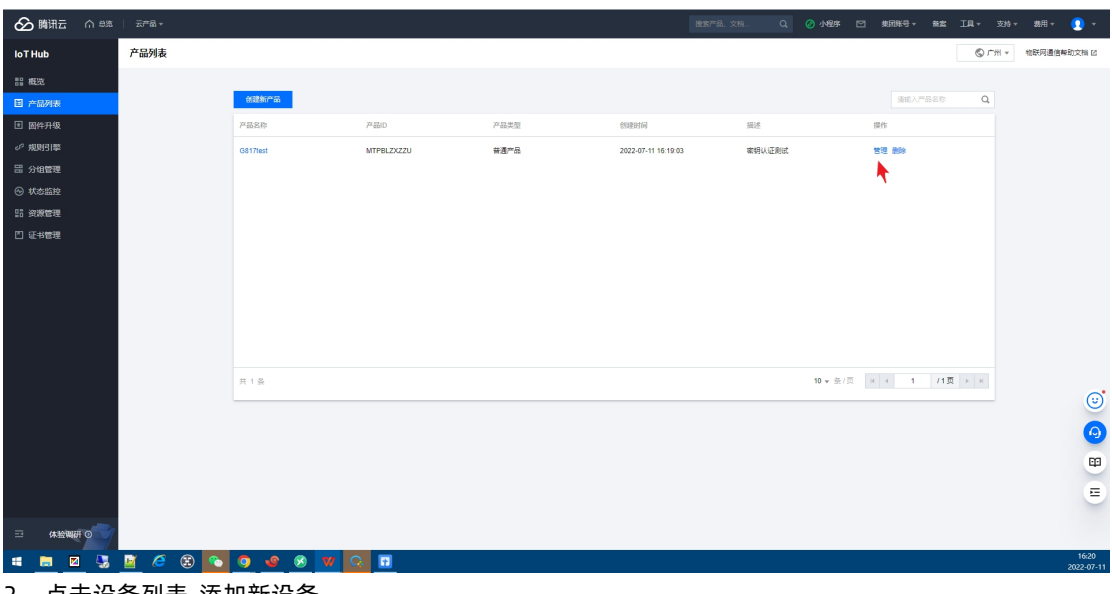

2. 点击设备列表-添加新设备 自定义设备名称,点击保存

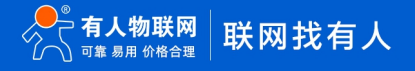

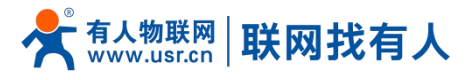

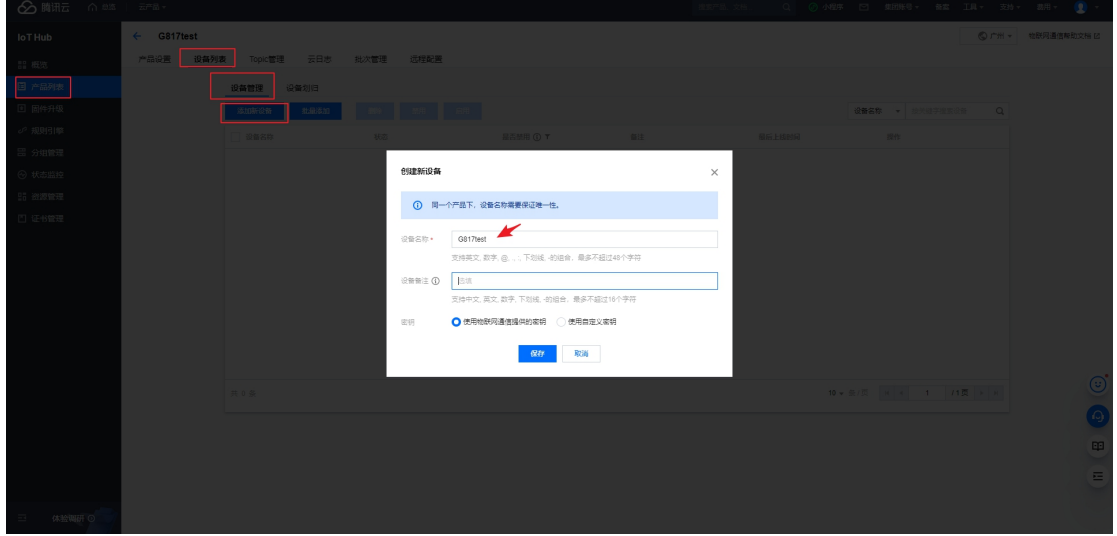

3.妥善保存密钥。然后点击"开始管理设备"

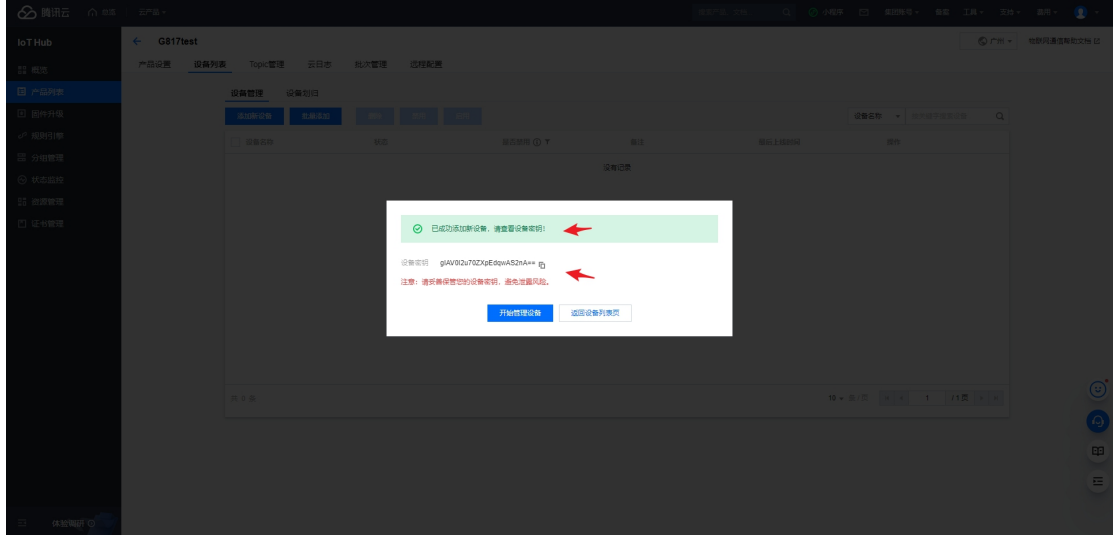

3. 点击设备调试

可查看设备用户名和密码,后面设置路由器会用的到。

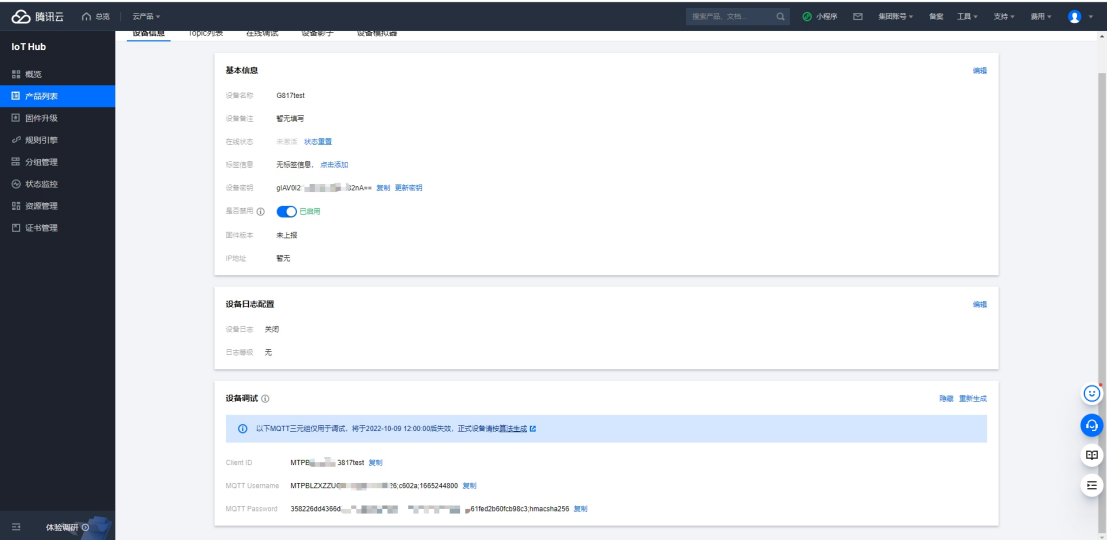

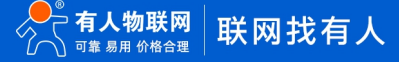

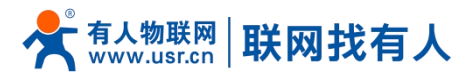

- <span id="page-8-0"></span>2.3. 路由器硬件连接
- 将 SIM 卡正确插入到路由器里,然后将 5G 天线和 WIFI 天线拧好
- ▶ 给设备上电, 大约等待 1-2 分钟, NET 指示灯亮起
- 电脑搜索到 USR-G817-XXXX,WIFI 密码默认 www.usr.cn
- 使用浏览器登陆路由器默认 IP:192.168.1.1
- 用户名/密码默认值:root/root
- <span id="page-8-1"></span>2.4. 路由器上云配置

协议: MOTT

点击"添加并编辑"

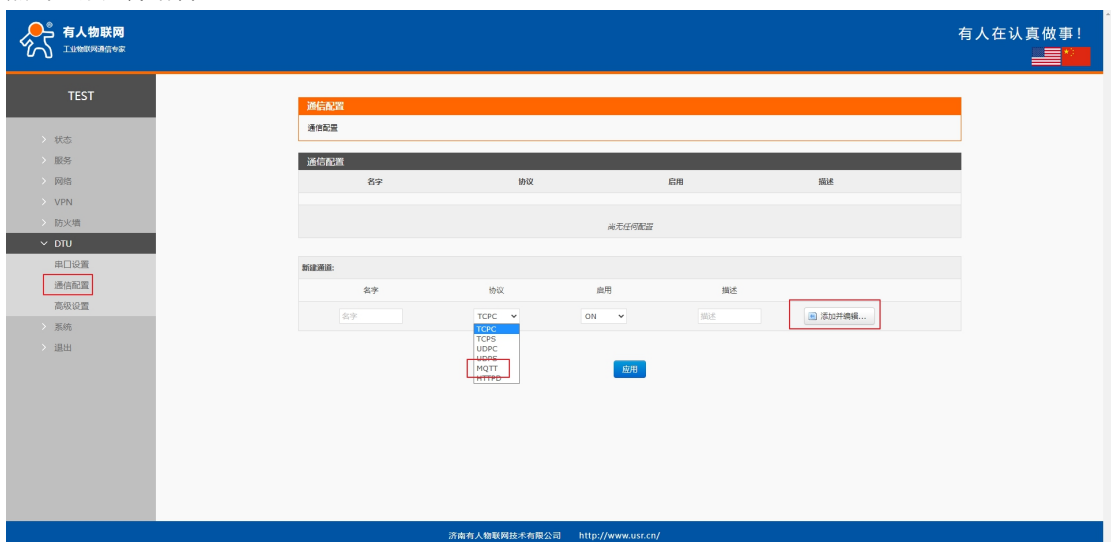

#### MQTT 配置参数参考链接:

#### **<https://cloud.tencent.com/document/product/634/14630>**

#### **<https://cloud.tencent.com/document/product/634/32546>**

#### MQTT 接入

MQTT 协议支持通过设备证书和密钥签名两种方式接入物联网通信平台,您可根据自己的场景选择一种方式接入即可。接入参数如下所示:

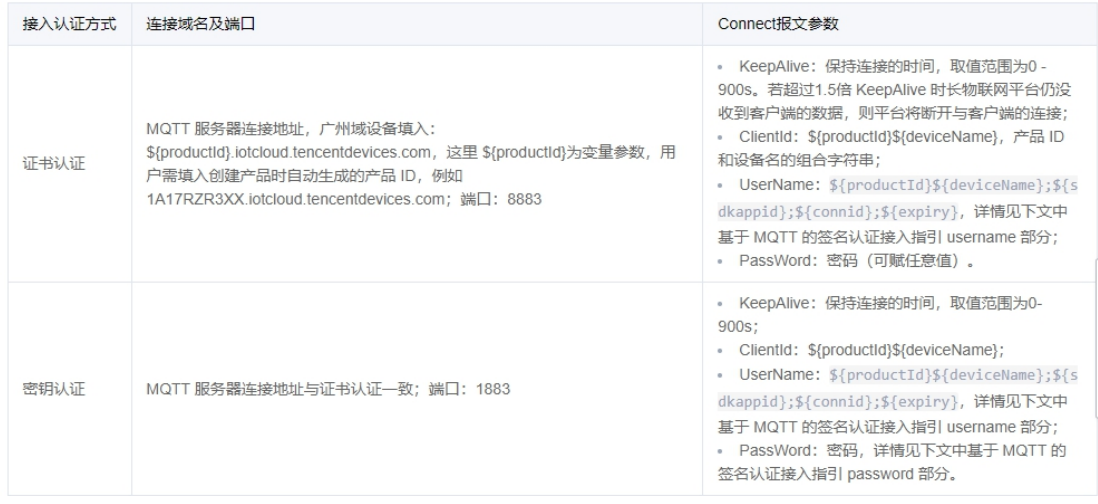

根据上述案例以及腾讯云参数说明填写如下

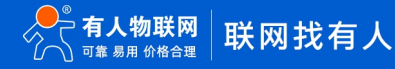

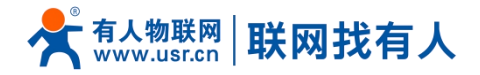

服务器地址:MTPBLZXZZU.iotcloud.tencentdevices.com

服务器端口:1883

Client ID:从上述设备信息中复制

用户名和密码均从上述设备信息中复制

#### 密码可从腾讯云设备管理-查看-复制设备密钥,或者根据上述 TCP MQTT 链接方式生成。

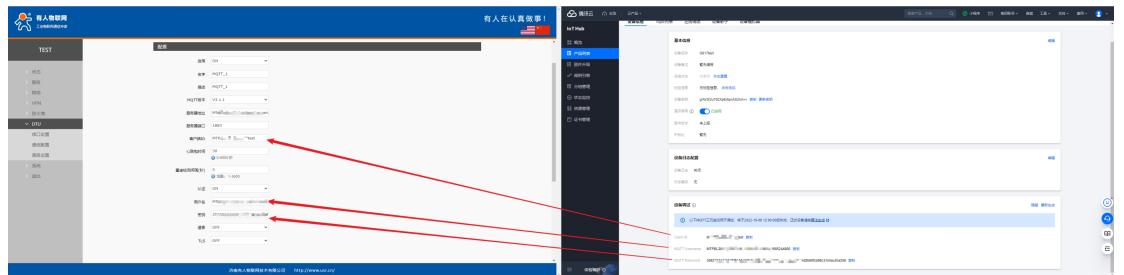

#### 设置主题,查看服务器创建的主题

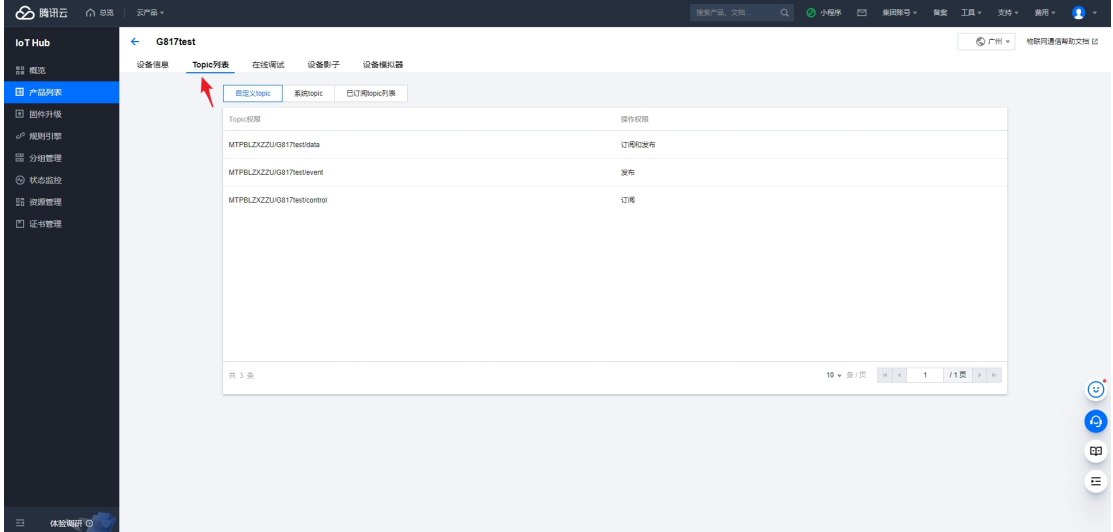

#### 路由器配置 data 主题,点击应用

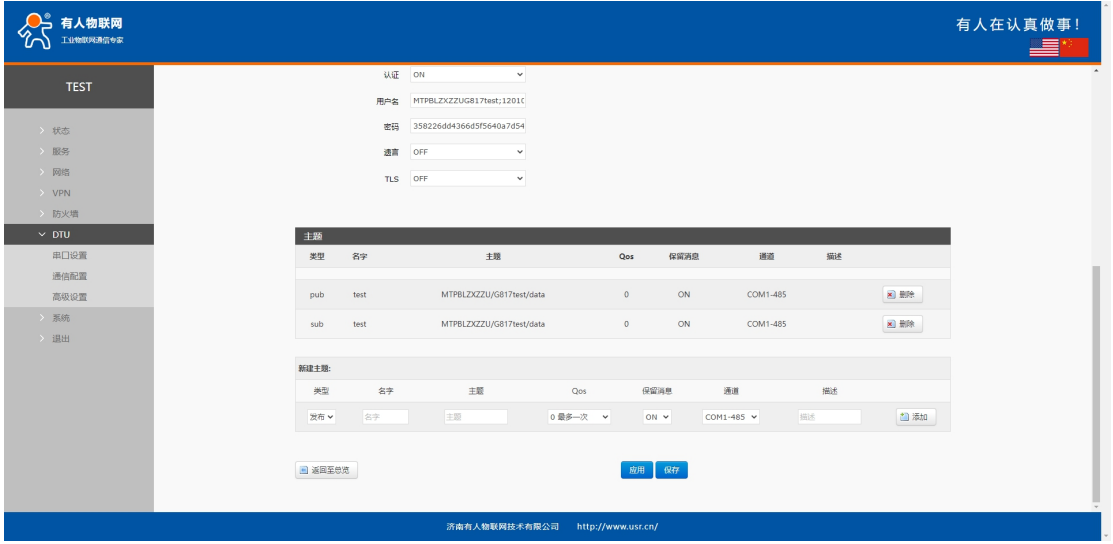

从服务器上可以看到设备在线

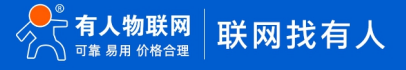

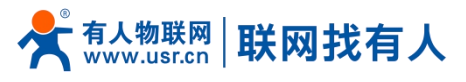

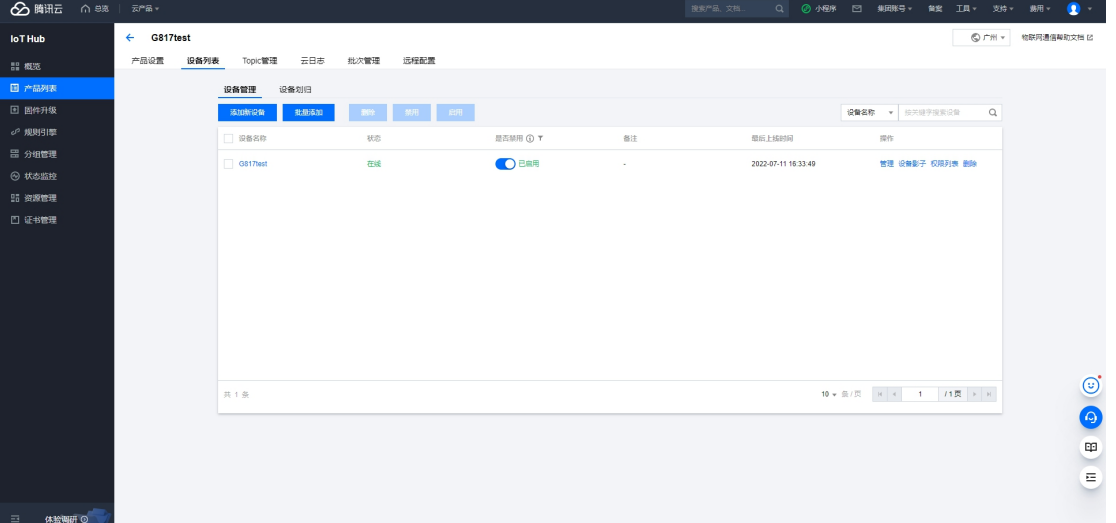

服务器调试

选择在线调试

选择路由器刚刚使用的主题

填入内容,进行测试

路由器串口使用 USB 转 485 串口线 (注意波特率需要和路由器 DTU-串口设置界面保持一致)连接电脑 使用串口调试助手接受服务器端数据。

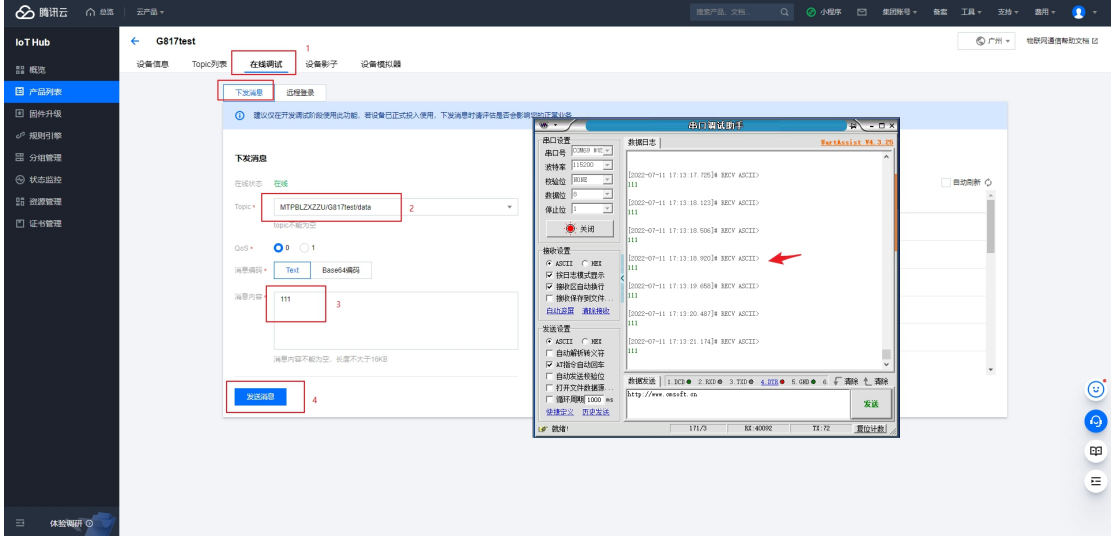

#### <span id="page-10-0"></span>**3. 设备使用证书认证上云方式**

<span id="page-10-1"></span>3.1. 创建产品

1.点击创建新产品

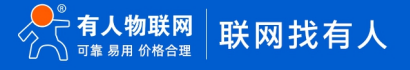

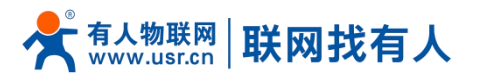

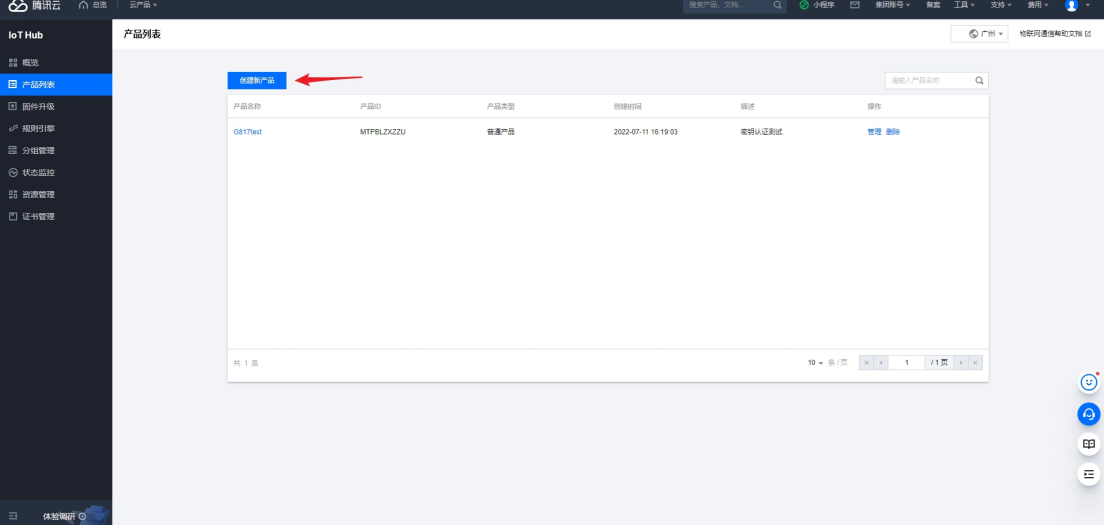

- 设置设备名称(根据需求自定义即可),示例填写:USR-G817-TEST1
- 产品类型:普通产品
- 认证方式:腾讯云证书
- 数据类型:自定义

点击确认,产品创建完成。

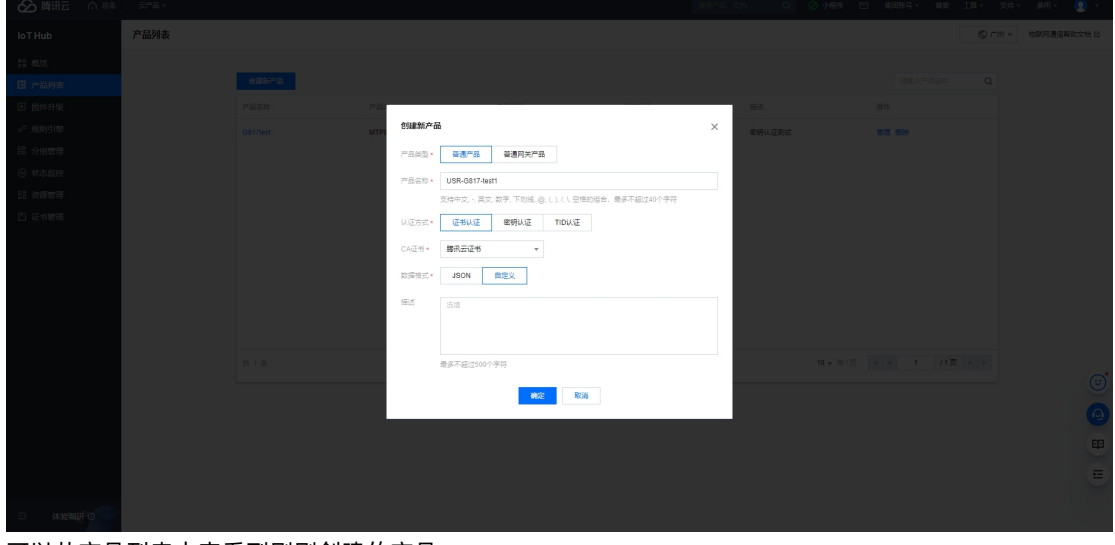

可以从产品列表中查看到刚刚创建的产品

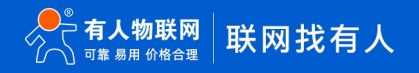

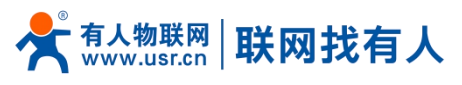

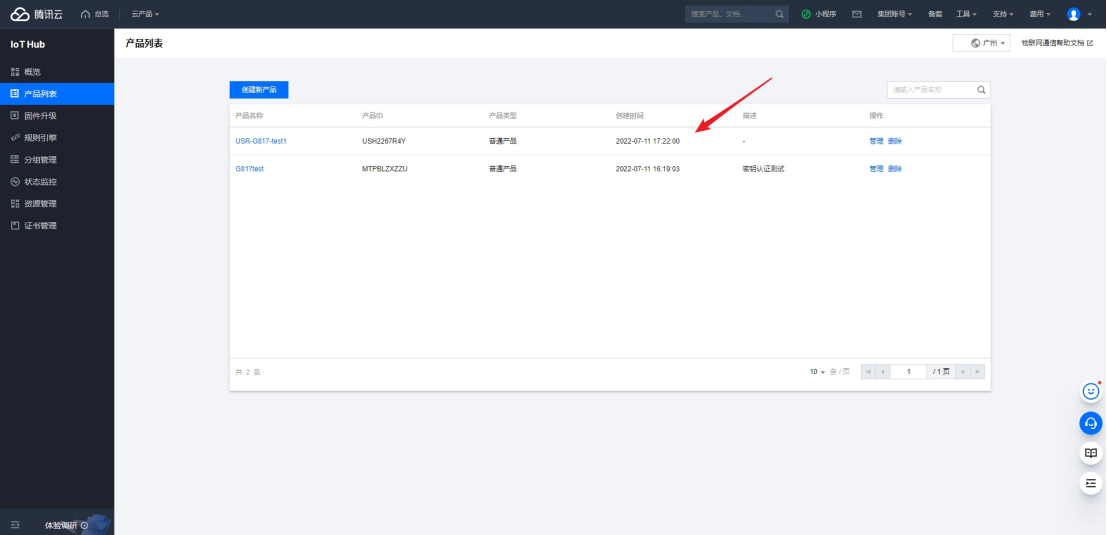

#### <span id="page-12-0"></span>3.2. 创建设备

#### 点击管理

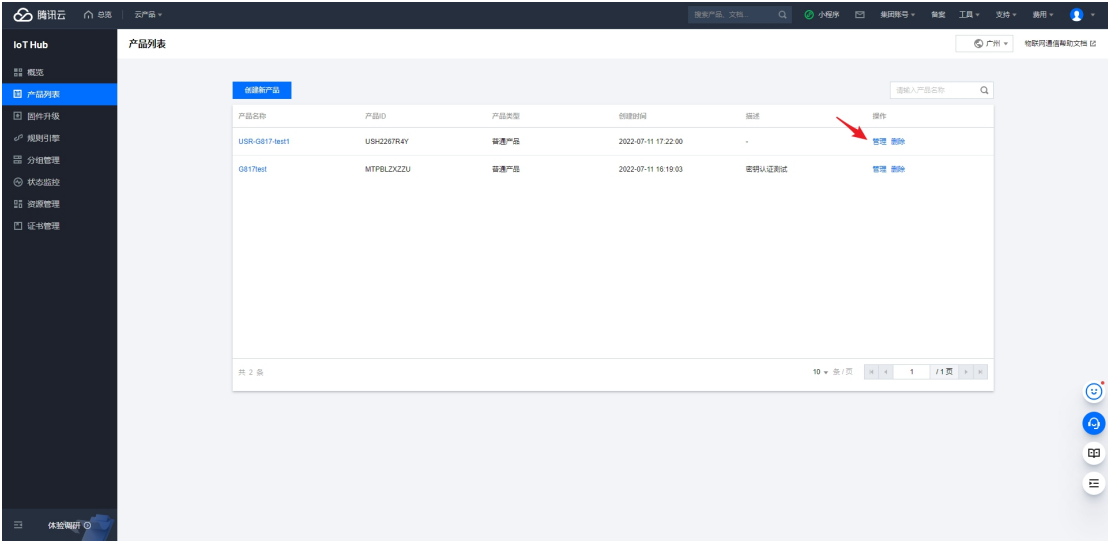

#### 找到设备列表-点击"添加新设备",保存好创建设备成功

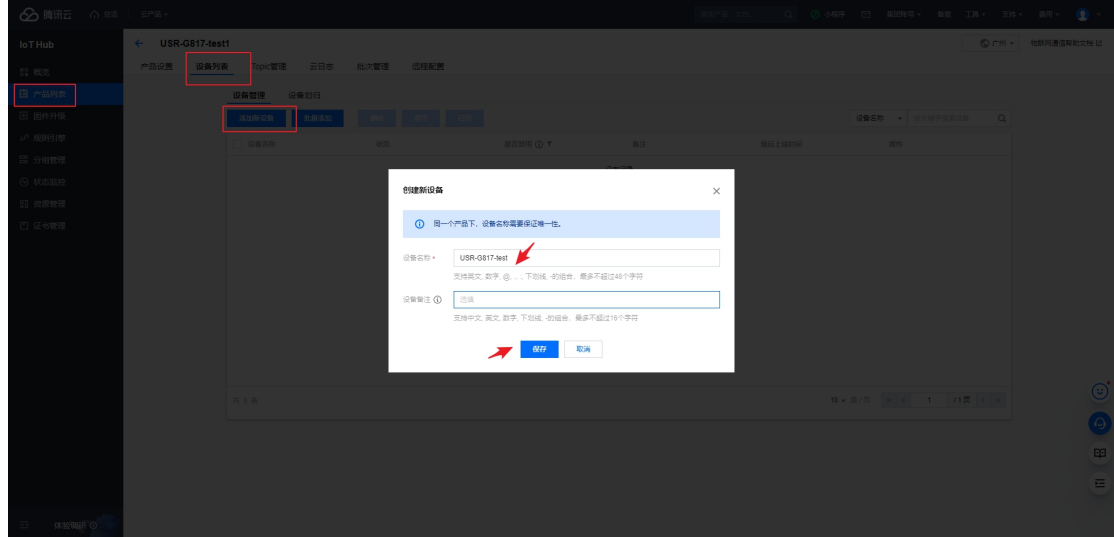

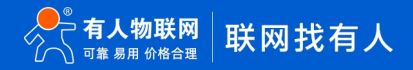

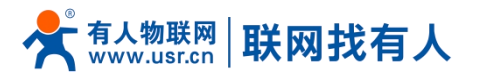

点击下载设备密钥,并保存好,然后点击开始管理设备

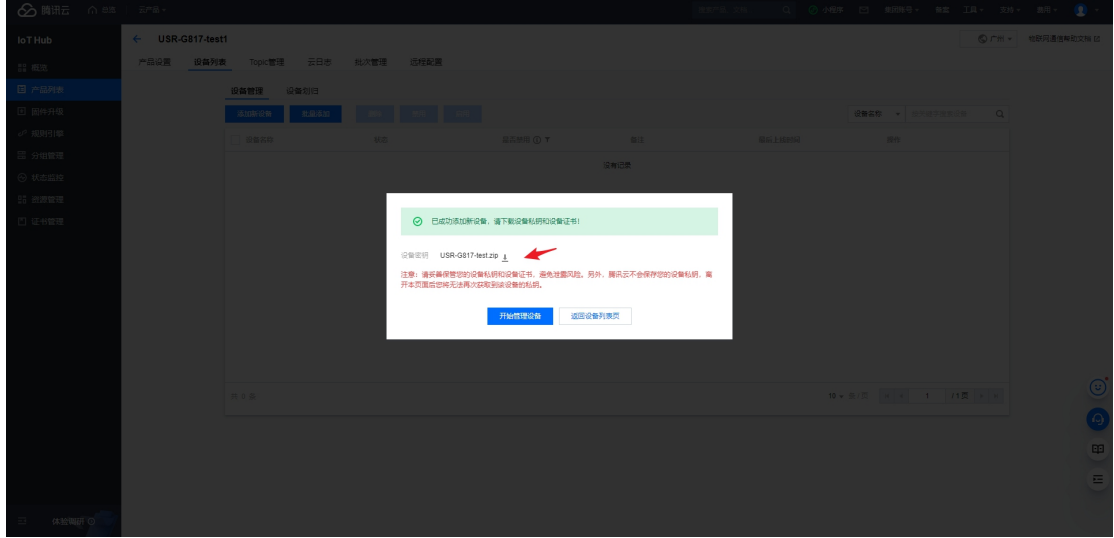

然后下周根证书,如下

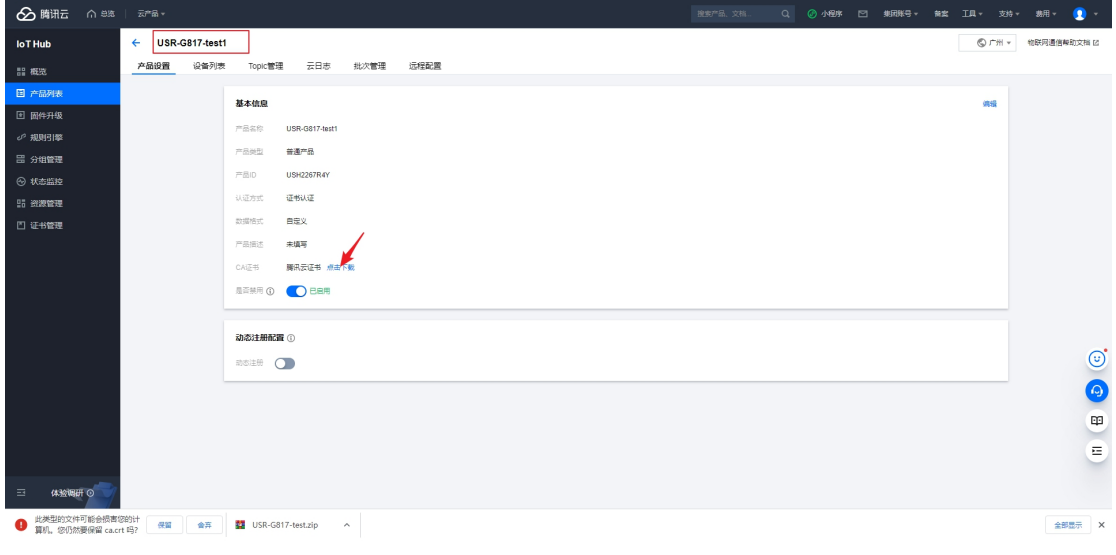

<span id="page-13-0"></span>3.3. 路由器配置

#### 硬件连接参考 2.3 [章节](#page-8-0)

1.参考 MQTT 接入服务器地址和端口设置

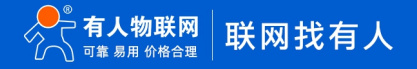

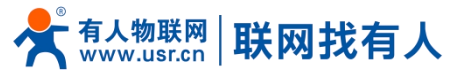

#### MQTT 接入

MQTT 协议支持通过设备证书和密钥签名两种方式接入物联网通信平台,您可根据自己的场景选择一种方式接入即可。接入参数如下所示:

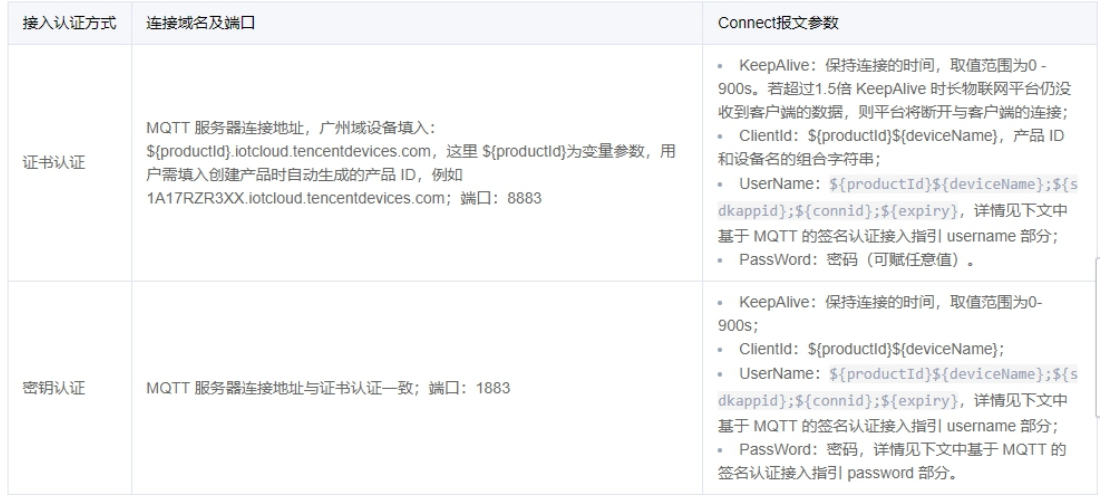

服务器地址:USH2267R4Y.iotcloud.tencentdevices.com

端口:8883

用户名:根据上图证书认证 UserName 命名方式填写

密码:可任意赋值

#### 加载证书

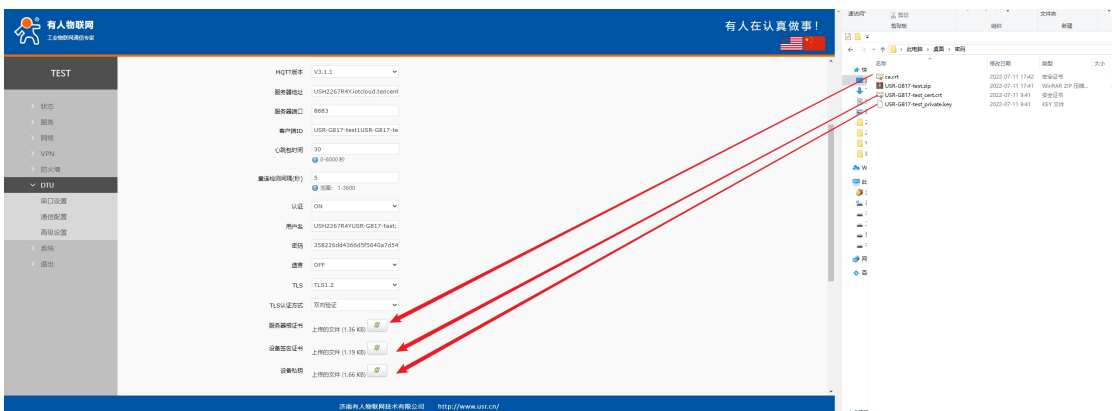

#### 2.设置一个发布和订阅主题,点击"应用"

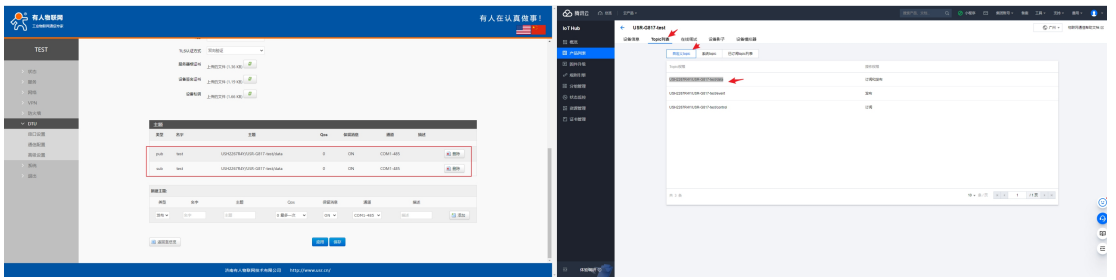

<sup>3.</sup>查看设备已经在线,说明对接成功

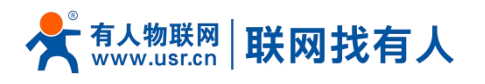

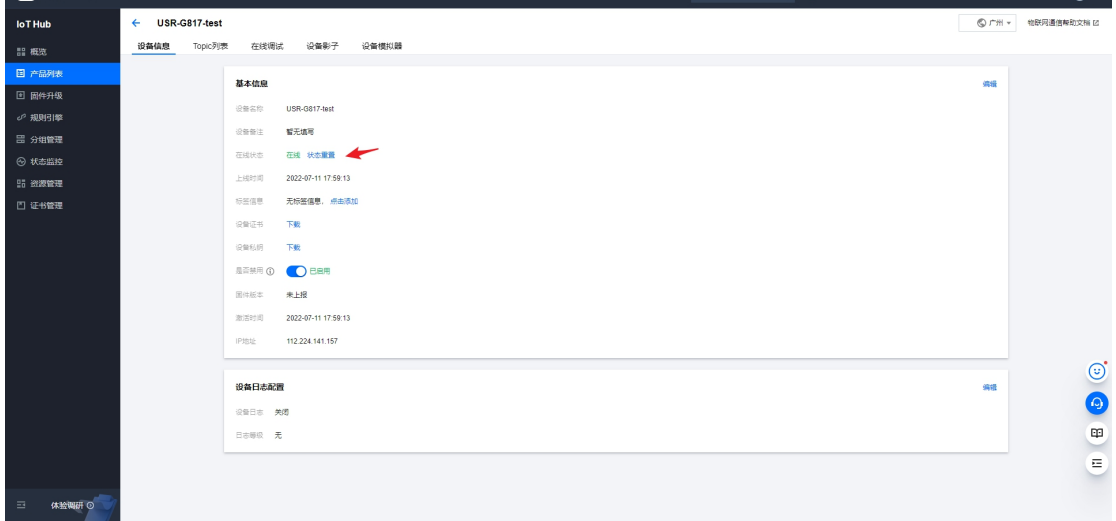

4.服务器在线验证

服务器调试

 $A$ 

选择在线调试

选择路由器刚刚使用的主题

填入内容,进行测试

路由器串口使用 USB 转 485 串口线 (注意波特率需要和路由器 DTU-串口设置界面保持一致)连接电脑 使用串口调试助手接受服务器端数据。

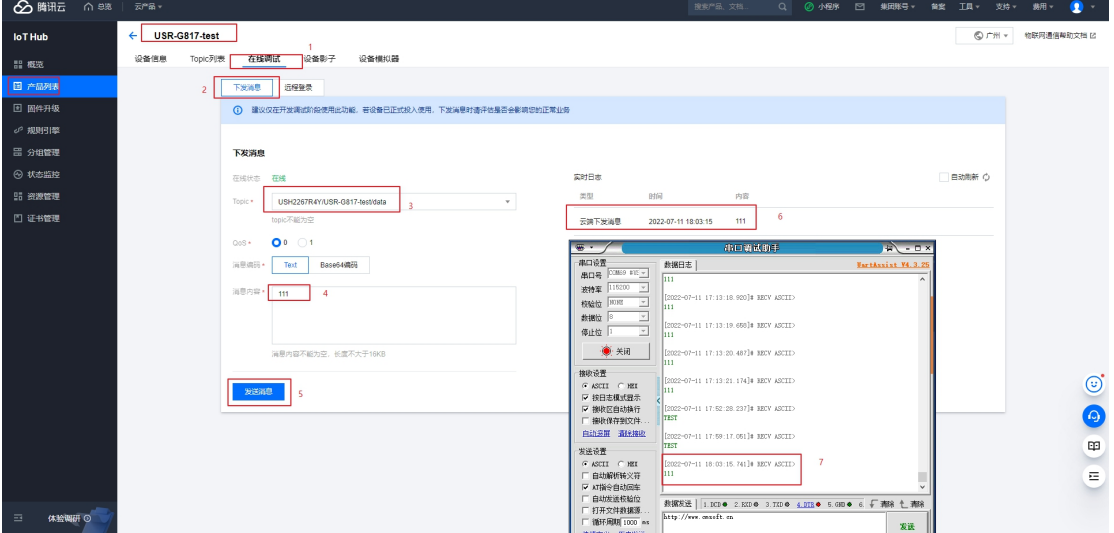

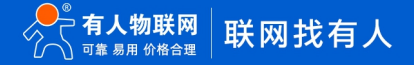